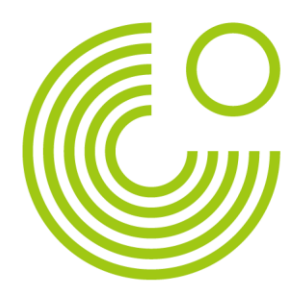

# **GOETHE-ZERTIFIKAT A1: START DEUTSCH 1 (ONLINE)**

# **HANDBOOK FOR EXAMINATION PARTICIPANTS**

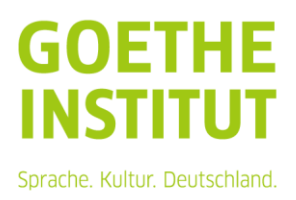

Page 2, Goethe-Zertifikat A1: Start Deutsch 1 (online) - Handbook for examination participants

# Content

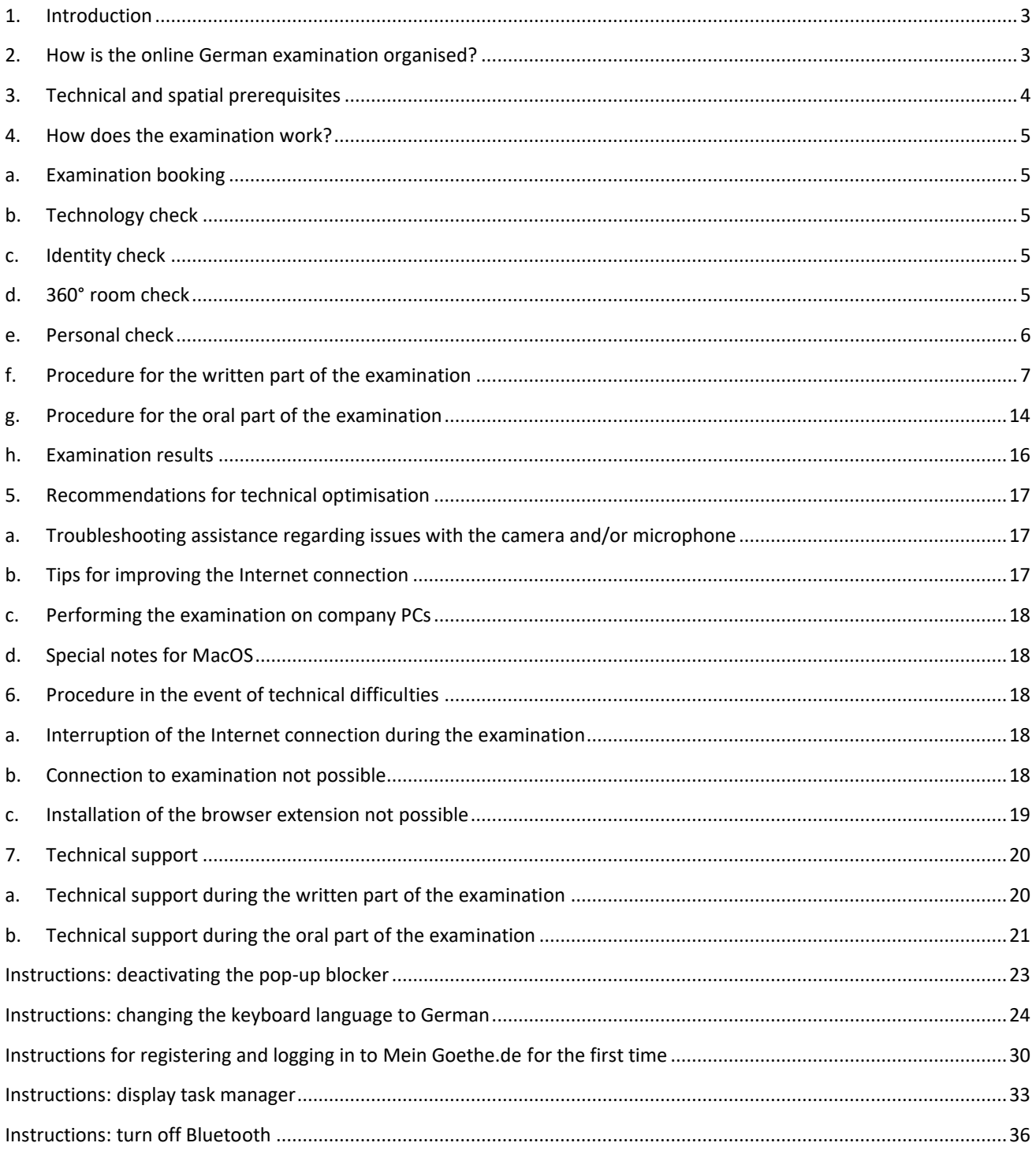

Page 3, Goethe-Zertifikat A1: Start Deutsch 1 (online) – Handbook for examination participants

The *manual for GOETHE-ZERTIFIKAT A1: START DEUTSCH 1 examination participants, which is conducted as an online* German examination, is part of the examination preparation process for GOETHE-ZERTIFIKAT A1: START DEUTSCH 1 online German examination participants.

It is intended to inform participants about the preparation and implementation of the online German examination – from registration to receiving their certificate. The focus here is primarily on the format-specific requirements of the online German examination.

The *handbook for examination participants* contains sources of information and support. The current version of the *Examination Guideline* and *Terms and Conditions for Exam Administration* are legally binding.

# <span id="page-2-0"></span>**1. INTRODUCTION**

The online German examination is location-independent: you can participate wherever the technical and spatial requirements are met [see [Point 3: Technical and spatial prerequisites\]](#page-3-0); the room in which you take the examination is considered the examination room for the duration of the examination.

The advantages of this examination format are, for example, that you save travelling costs and time and have the opportunity to be examined in a familiar environment and concentrate fully on the examination. You take an established language examination in a modern, digital format.

You can take the online German examination GOETHE-ZERTIFIKAT A1: START DEUTSCH 1 on your private end device (desktop computer or laptop). The online German examination is an individual examination. You will be joined by a virtual invigilator during the written part of the examination, and two examiners during the oral part of the examination.

The online German examination GOETHE-ZERTIFIKAT A1: START DEUTSCH 1 must be taken in the country in which it was booked.

#### <span id="page-2-1"></span>**2. HOW IS THE ONLINE GERMAN EXAMINATION ORGANISED?**

The online German examination GOETHE-ZERTIFIKAT A1: START DEUTSCH 1 consists of the following compulsory parts:

- Written part of the examination (listening, reading, writing)
- Oral part of the examination (speaking)

There are no differences in scope, item format, content and difficulty level between the paper-based, digital or online examination; any differences in format are due to the technical implementation of the examination in the digital environment. This guarantees the equivalence of the certificates, irrespective of the way in which the examination is conducted.

The written part of the examination is carried out in cooperation with the service provider Examity™ . The examination is made available via this channel, and is monitored live (live examination invigilator).

The oral part of the examination is conducted via the Zoom™ service provider. The Zoom™ desktop application does not need to be installed, but this is recommended. You do not need a Zoom™*,* account to take the examination.

Page 4, Goethe-Zertifikat A1: Start Deutsch 1 (online) – Handbook for examination participants

In the written part of the examination, you will be connected to a virtual invigilator (hereinafter referred to as the "invigilator"), and, in the oral part of the examination, you will be connected to two examiners certified by the Goethe-Institut.

# <span id="page-3-0"></span>**3. TECHNICAL AND SPATIAL PREREQUISITES**

Technical prerequisites:

- ❑ Desktop computers, laptops or Chromebooks (no tablets and mobile devices such as smartphones); only limited support is available for Chromebooks;
- ❑ One monitor or screen (multiple monitors or dual screens may not be used);
- ❑ Internet connection: min. upload & download speed: 8Mbit/s; recommended: 10Mbit/s;
- ❑ Operating systems: Windows 10 or newer; macOS 11 or newer;
- ❑ Browser: Google Chrome™ (please make sure you have the current version before starting the examination), browser extensions and pop-up blockers must be disabled, exception: Examity™ extension [\(Instructions\)](#page-22-0);
- ❑ Internal or external loudspeaker; computer microphone/web camera microphone (headsets or in-ear headphones are not permitted);
- ❑ Integrated or mobile web camera; a mobile web camera is recommended (the camera must be able to be moved so that the invigilator has a 360° view of the room, including the table surface. If necessary, keep a hand mirror or a mobile phone with a camera to hand if your camera cannot move 360°);
- ❑ Your computer must be connected to a power source during the entire examination;
- ❑ Keyboard language: German [\(Instructions\)](#page-23-0).

Spatial prerequisites:

- ❑ You are alone in the room during the entire examination period (pets or children are also not permitted);
- ❑ Your examination room may only have one door;
- ❑ The door and windows of the room are and remain closed. During the examination, you should sit in such a way that the invigilator or the examiners can see the door;
- $\Box$  The space is not open to the public (no cafés etc.);
- $\Box$  Rooms with large glazed walls are not permitted;
- ❑ There are only materials on the desk that serve the purpose of examinee identification (no books, electronic devices, additional monitors, etc.);
- ❑ Your examination room must be well lit.

Detailed information on the examination rules can be found in the Annex to the *Examination Guideline* and *Terms and Conditions for Exam Administration*; the current version shall apply. There, you can also read about the consequences of disregarding the examination rules.

Page 5, Goethe-Zertifikat A1: Start Deutsch 1 (online) – Handbook for examination participants

# <span id="page-4-0"></span>**4. HOW DOES THE EXAMINATION WORK?**

#### **A. EXAMINATION BOOKING**

<span id="page-4-1"></span>You can only book the online German examination online via the Goethe-Institut Webshop.

You first select an examination period. You can then set your exact date later in the examination booking process. Please note that you can currently only book the date for the written part of the examination in our Webshop. The date for the oral part of the examination will be set by the Course Office of your Goethe-Institut and communicated to you in good time by e-mail.

You need an account at "Mein Goethe.de" to take the examination. If you do not have one at the time of booking, you will be asked to create an account during the booking process. [Instructions](#page-29-0) for creating the account can be found in the Annex.

During the booking process, you must agree to the Specific Privacy Policy of the online German examination, and confirm that you have completed the technical check and are in the country in which you have booked the examination at the time of the examination. With your booking, you also confirm that you have acknowledged of the *Examination Guideline* and *Terms and Conditions for Exam Administration*. These will also be made available to you during your booking.

You will receive all the information you need for the oral part of the examination from the Course Office.

<span id="page-4-2"></span>Please note that the online German examination can only be booked by people aged 18 and over.

#### **B. TECHNOLOGY CHECK**

Before registering for the online German examination, please check whether you fulfil or can fulfil the technical requirements. You can also find an overview of this under 3. Technical and spatial prerequisites. It is also advisable to carry out the Examity™ technical check before booking. The technical check can be carried out in German or English. [Click here for the technology check.](https://on.v5.examity.com/systemcheck)

#### **C. IDENTITY CHECK**

<span id="page-4-3"></span>Your identity will be checked before each partial examination stage. To do this, you will need a valid official ID document with a photo, which you show to the invigilator or the examiners via web camera. It is best to determine whether your ID document is easily recognisable before the check is performed. The name on your identity document must match the name on your application.

#### **D. 360° ROOM CHECK**

<span id="page-4-4"></span>In order to ensure that you are alone in the room, that there are no unauthorised aids in the room and that the door and windows are closed, a 360° room check is carried out before the start of the examination. The invigilator in the

Page 6, Goethe-Zertifikat A1: Start Deutsch 1 (online) – Handbook for examination participants

written examination and the examiners in the oral examination will conduct the room check, during which they will check the examination room and your desk (on and under the table top).

You start the room check by slowly showing the entire examination room. To do this, move your camera or laptop around the room. The invigilator can give you even more precise instructions here, for example, filming more slowly, showing a section of the room more precisely or pointing the camera up and down.

You then show your desk: you film both the top and bottom of your desk.

The room check can be repeated at any time during the examination. This is not part of the processing time of your examination.

A room check includes (but is not limited to):

- Recording of the entire examination room,
- Ascertaining doors and windows,
- Checking curtains,
- Table top and bottom,
- Observing shelves and other objects that are difficult to recognise, or large objects.

During the room check, you show the entire examination room. If it contains items that you do not wish to share with the invigilator or examiners or that you wish to have recorded (e.g. family photos, private souvenirs, etc.), it is your responsibility to remove these items from the room before the examination begins.

You must also show that all technical devices in the examination room are switched off. You can either move your devices to another room or switch them off in front of the invigilator or examiner during the briefing.

#### **E. PERSONAL CHECK**

<span id="page-5-0"></span>In the next step of the authentication process, you as a person are subject to a more detailed check by the invigilator or the examiners. First, please film yourself from head to toe.

You will be asked to show your forearms to check that you are not wearing jewellery, a watch or a smartwatch.

The examiners will ask you to show your ears so that they can check that you are not using headphones. Your ears and face must be clear and visible throughout the examination, and must not be covered by hair, a hat or similar items. Jewellery worn in the facial area, hair accessories and accessories close to the face – such as scarves, shawls and ties – are not permitted.

Religious headgear is permitted, but here too the ears must be visible during the examination.

If you are wearing glasses, you must take them off briefly and point them at the camera. The wearing of sunglasses is not permitted during the examination.

Page 7, Goethe-Zertifikat A1: Start Deutsch 1 (online) – Handbook for examination participants

#### **F. PROCEDURE FOR THE WRITTEN PART OF THE EXAMINATION**

<span id="page-6-0"></span>On the day of the examination, log in to "Mein Goethe.de". Use the e-mail address you provided when you booked the online German examination.

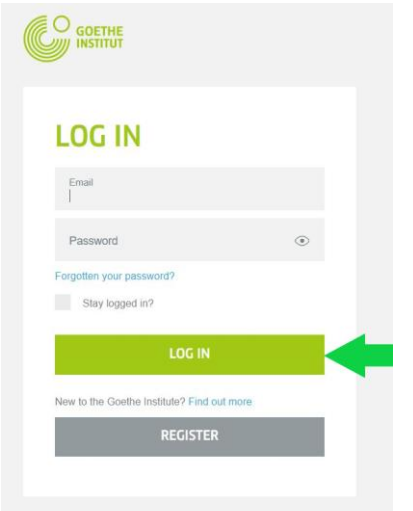

Select the "Examination" tab here. The current examination is displayed at the top.

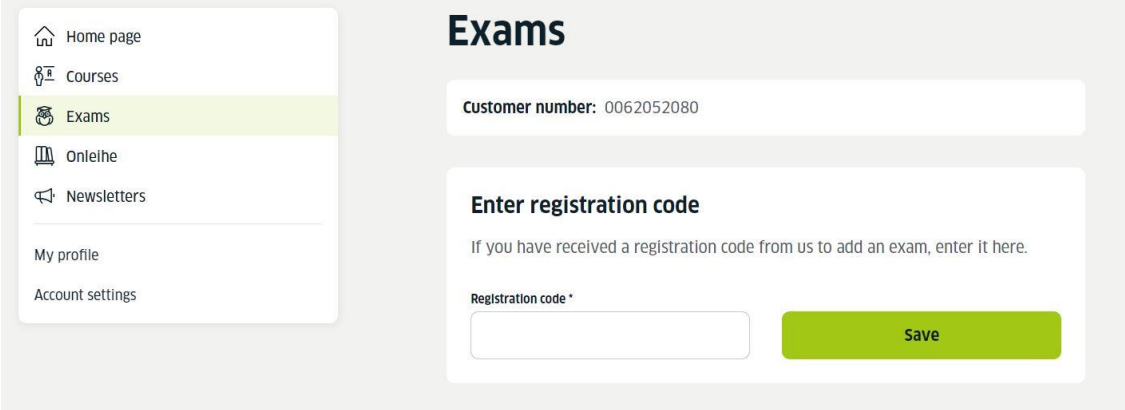

In order to access the examination, click on "Go to the online German examination". The link can be selected from 15 minutes before the booked time.

Page 8, Goethe-Zertifikat A1: Start Deutsch 1 (online) – Handbook for examination participants

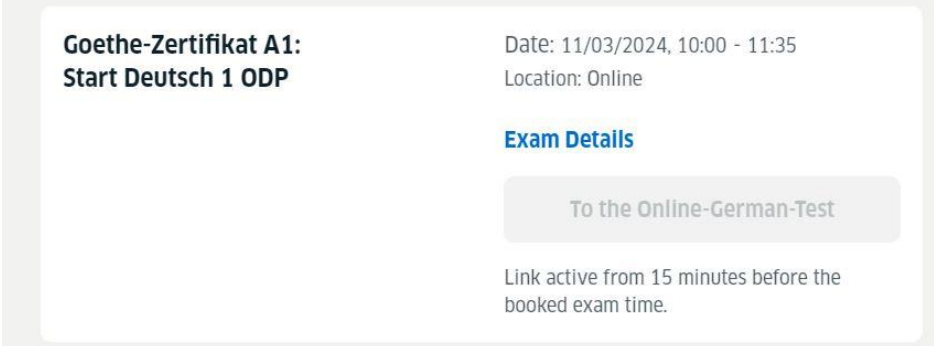

You will now be redirected to the Examity*™* page and see the booking details of your examination again. You can contact the invigilator from 15 minutes before the start time of the examination.

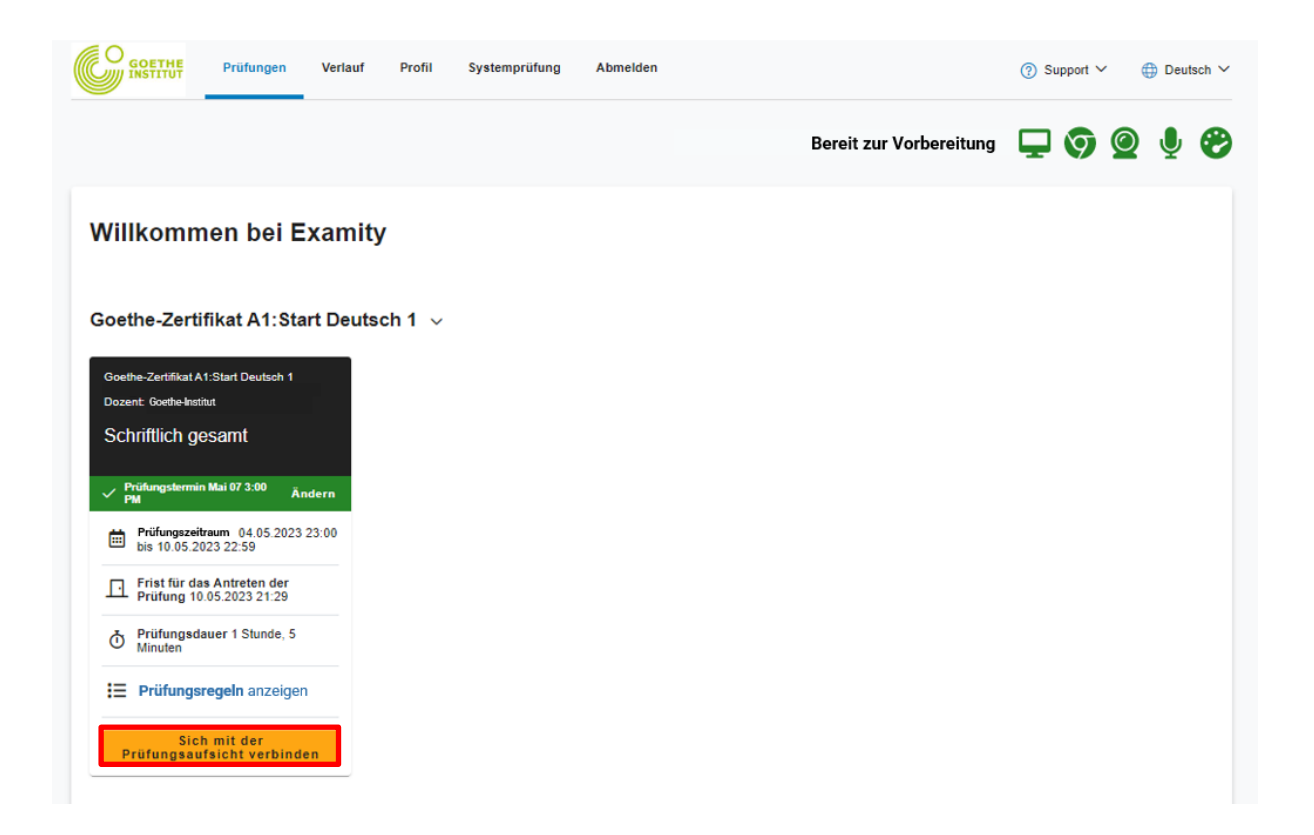

Page 9, Goethe-Zertifikat A1: Start Deutsch 1 (online) – Handbook for examination participants

You will be asked to install a browser extension. This is used to monitor the examination and is automatically uninstalled once the examination has been completed.

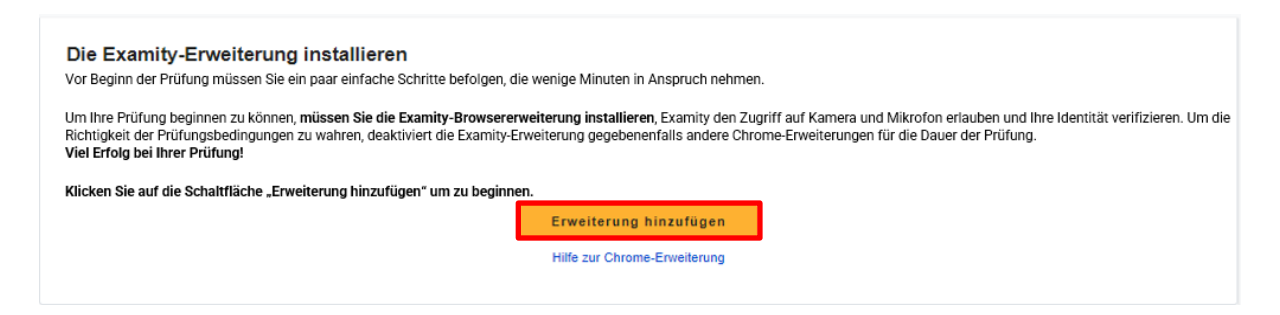

At the same time, Examity™ will perform a system check in the background. If all icons are green, the extension can be installed. After the extension has been installed, the button changes to "Continue".

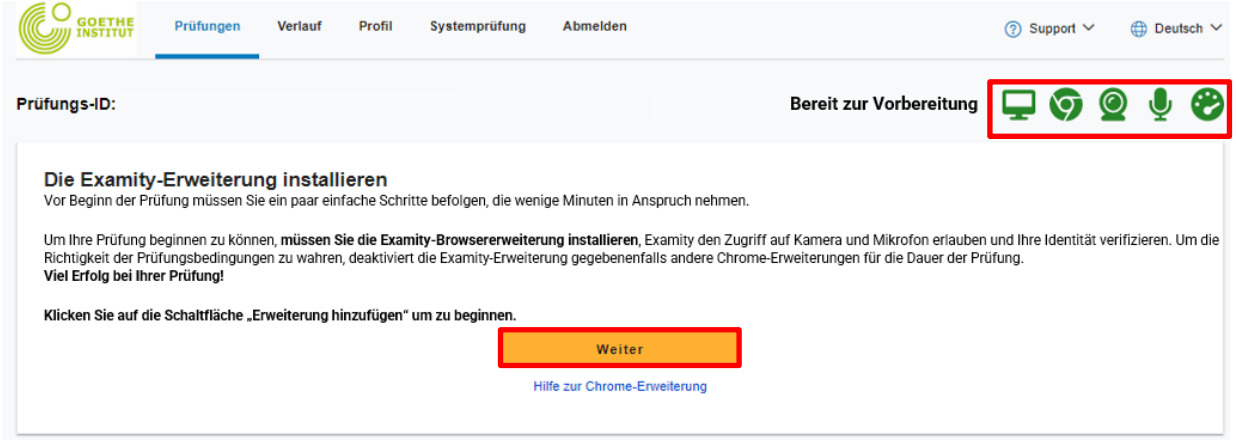

You must consent to Examity™ potentially accessing the camera and microphone.

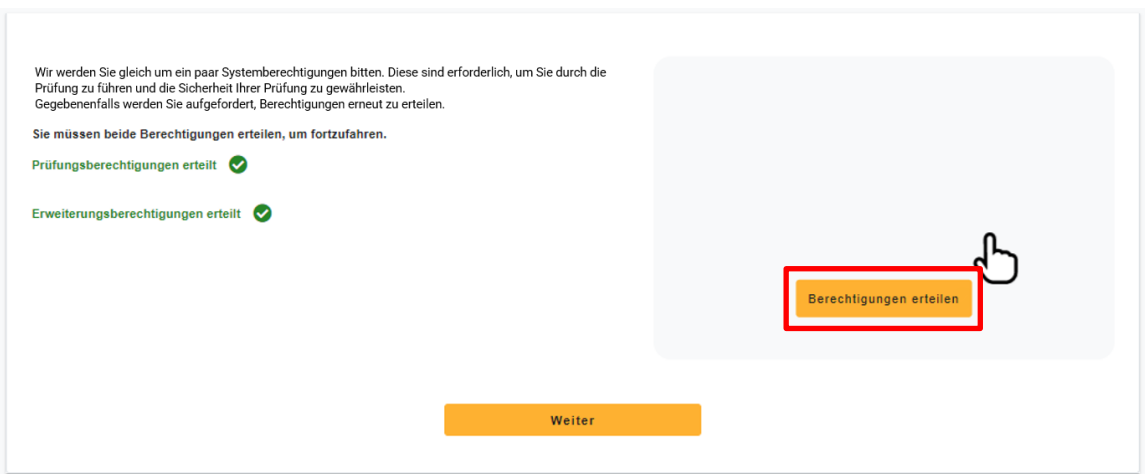

Page 10, Goethe-Zertifikat A1: Start Deutsch 1 (online) – Handbook for examination participants

You must then take a live photo of yourself and your ID document.

#### Identitätskontrolle

Halten Sie Ihren Ausweis deutlich erkennbar in die Kamera und klicken Sie dann auf "Foto aufnehmen", um das Bild aufzunehmen. Sie können ein neues Foto aufnehmen, wenn raaten sie inren Ausweis deutuch erkennbar in die Kamera und klicken sie dann auf "Foto aufnehmen", um das Bild<br>die Aufnahme undeutlich ist.<br>Wenn Sie mit dem Bild zufrieden sind, klicken Sie auf "Foto verwenden und fortfah

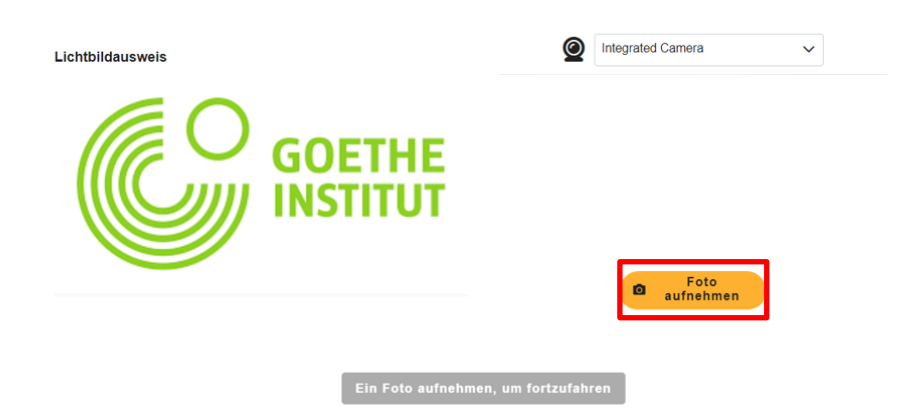

Before you can start, confirm that you have acknowledged the examination rules...

#### Bereiten Sie sich auf Ihre Prüfung vor

Sie müssen sicherstellen, dass Ihr Arbeitsplatz den Prüfungsregeln entspricht, bevor die Sitzung mit der Prüfungsaufsicht beginnt. Beachten Sie bitte auch die besonderen Anweisungen, die Sie eventuell<br>hierzu erhalten haben

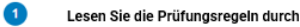

- Räumen Sie Ihren Schreibtisch und die Umgebung auf
- Stellen Sie die Verbindung zu einer Stromquelle sicher
- Keine Telefone oder Kopfhörer
- Keine Dual-Monitore
- Kein Verlassen des Sitzplatzes
- Sie müssen alleine im Raum sein
- Kein Sprechen
- Sie müssen für die Dauer der Prüfung im Sichtfeld der Webcam bleiben
- Webcam, Lautsprecher und Mikrofon müssen während der gesamten Prüfung<br>eingeschaltet bleiben

#### Lesen Sie die besonderen Anweisungen durch

- Wasserflaschen ohne Etikett oder Schrift sind erlaubt
- Toilettenpausen sind erlaubt Sie müssen vor Verlas sen des Platzes um Erlaubnis bitten. Die Prüfung wird nicht pausiert
- Hüte, Kappen oder andere Kopfbedeckungen sind nicht erlaubt (Ausnahme: religiöse Kopfbedeckungen). Sie müssen Ihre Ohren zeigen und dürfen diese während der Prüfung nicht bedecken, um sicherzustellen, dass Sie keine
- Kopfhärer verwenden Uhren, Armbänder, Ohrstöpsel, Ringe und anderer Schmuck sowie Ketten und
- Krawatten sind nicht erlaubt Wenn Sie eine Brille tragen, müssen Sie diese zeigen. Sonnenbrillen sind nicht  $\cdot$ erlaubt
- Die Tastatur muss auf Deutsch eingestellt sein  $\cdot$
- Bluetooth muss ausgeschalten sein

 $\cdot$ 

 $\ddot{\phantom{0}}$ 

- $\cdot$ Während der Prüfung dürfen Sie keine Programme verwenden, die nicht für die Durchführung der Prüfung notwendig sind
	- Der Prüfungsraum darf nur eine Tür haben. Die Tür muss während der Prüfung sichtbar sein

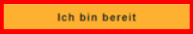

Page 11, Goethe-Zertifikat A1: Start Deutsch 1 (online) – Handbook for examination participants

#### ...and agree to the Examity™ conditions.

#### Nutzungsvereinbarung

Nehmen Sie sich einen Moment Zeit, diese wichtigen Informationen durchzulesen.

1. Sie verstehen, dass Sie, wenn Sie eine der Funktionen der Examity-Website oder eine der Dienstleistungen von Examity nutzen, auf eigenes Risiko handeln, und Sie sichern zu, dass (a) Sie der eingeschriebene Student sind, der berechtigt ist, die entsprechende Prüfung abzulegen, und (b) dass der von Ihnen vorgelegte Ausweis vollständig korrekt ist und Sie<br>vollumfänglich verstehen, dass jegliche Fälsc Stelle gemeldet wird.

2. Sie stimmen zu, dass Sie für alle Verstöße in Verbindung mit falschen Angaben zur Person haften, und Sie stimmen zu, an dem von der Universität oder der für die Prüfung zuständigen Stelle unterstützten Disziplinarverfahren mitzuwirken, sollte eine dieser beiden Parteien dies von Ihnen verlangen

3. Sie bestätigen außerdem, dass Sie keine fremde Hilfe annehmen oder nutzen, um diese Prüfung abzulegen, und dass Sie der entsprechende Prüfungskandidat sind, der für etwaige Verstöße gegen die Prüfungsvorschriften verantwortlich ist. Sie verstehen und bestätigen, dass alle Prüfungsvorschriften von der entsprechenden Universität oder der für die Prüfung<br>Zuständigen Stelle zur Verfügung gestellt Prüfung zuständigen Stelle unterstützten Disziplinarverfahren mitzuwirken, sollte eine dieser beiden Parteien dies von Ihnen in Verbindung mit einem Verstoß gegen die Prüfungsvorschriften verlangen.

4. Sie stimmen außerdem zu, dass Ihre Webcam und Ihr Computer-Bildschirm überwacht und eingesehen, aufgenommen und kontrolliert werden dürfen, um die Integrität der Prüfungen zu gewährleisten, sofern nicht anderweitiges durch Ihre Universität oder die für die Prüfung zuständige Stelle festgelegt wurde. Sie stimmen zu, dass kein anderer als Sie auf Ihrer<br>Webcam oder Ihrem Computer-Bildschirm ers abgerufen, analysiert und mit der Universität oder der für die Prüfung zuständigen Stelle geteilt werden, um die Integrität der Prüfungen zu gewährleisten.

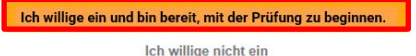

You must now share your screen so that the invigilator can check that all other programmes are closed and no other browser extensions are activated. You share your screen during the entire examination. No personal data will be transmitted.

Firstly, you must click on "Share my screen".

#### Ihren Bildschirm freigeben

Um die Sicherheit der Prüfung zu gewährleisten, müssen Sie während der gesamten Prüfung<br>Ihren Bildschirm freigeben. Klicken Sie <u>hier</u> für zusätzliche Schritte und Hilfestellungen.

#### Den Bildschirm in Chrome freigeben

- $\overline{1}$ . Klicken Sie auf Meinen Bildschirm freigeben, um das Freigabefenster zu öffnen.
- $\overline{2}$ Wählen Sie den Bildschirm aus, den Sie für Ihre Prüfung verwenden werden.
- $\overline{3}$ Klicken Sie im Freigabefenster auf Freigabe, um die Freigabe zu starten.

#### Meinen Bildschirm freigeben

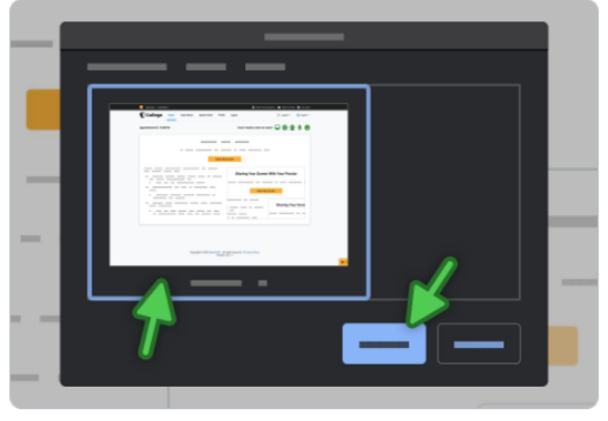

Wählen Sie den Bildschirm zum Freigeben aus und klicken Sie "Freigeben"

Page 12, Goethe-Zertifikat A1: Start Deutsch 1 (online) – Handbook for examination participants

Then select a screen. Please select the entire screen. Click "Share" to start recording your examination.

#### Teilen Sie Ihren gesamten Bildschirm

Examity Proctoring möchte die Inhalte Ihres Bildschirms teilen.

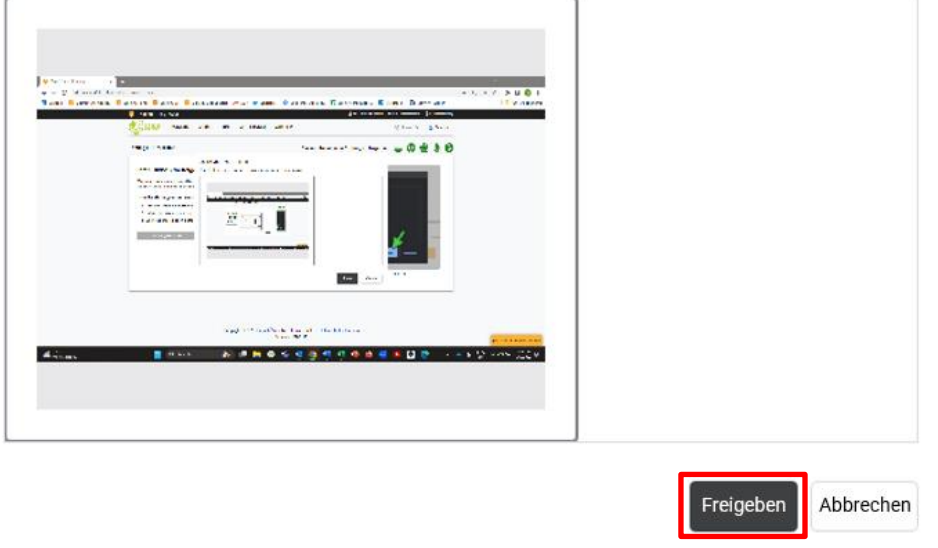

You can contact us via the chat function (e.g. in the event of any technical issues).

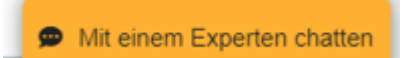

It usually takes a few minutes before you are connected to the invigilator.

The invigilator carries out the 360° room check and identity check together with you.A "Task Manager Check" is then performed to ensure that all other programmes are closed. Finally, you must show the invigilator that your Bluetooth is deactivated, or which devices are connected via Bluetooth.

The supervisor will then release your access to start the examination.Before the examination starts, you can watch a tutorial on how to use the examination platform. Your examination period only starts afterwards.You start with a listening part, then reading and finally writing. The designated time is 65 minutes.

Page 13, Goethe-Zertifikat A1: Start Deutsch 1 (online) – Handbook for examination participants

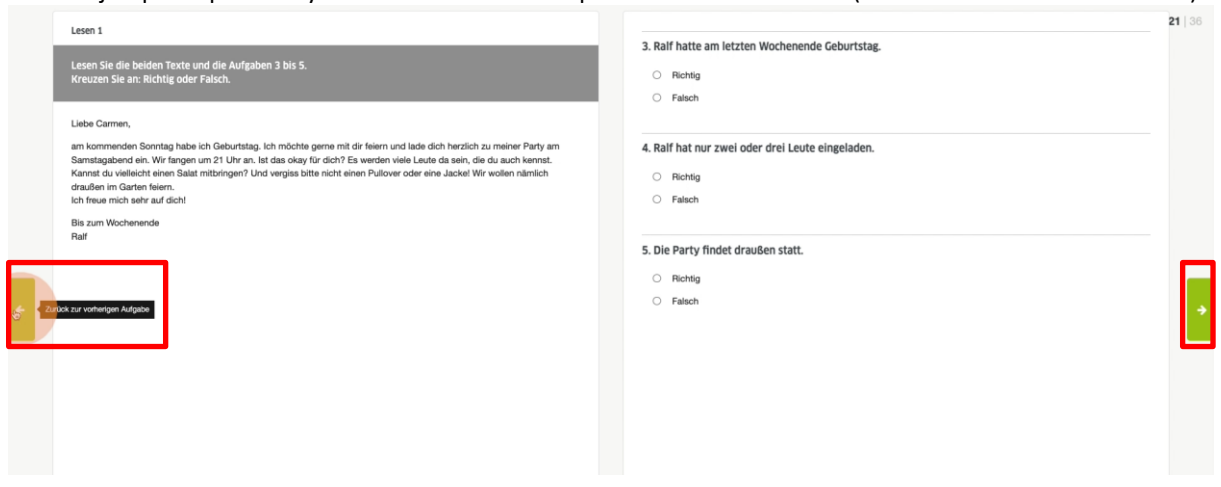

You can jump independently between the individual parts of the examination (scroll forwards and backwards).

In the lower part of the view, you can open an overview that shows you which tasks have already been processed and which you still need to process.

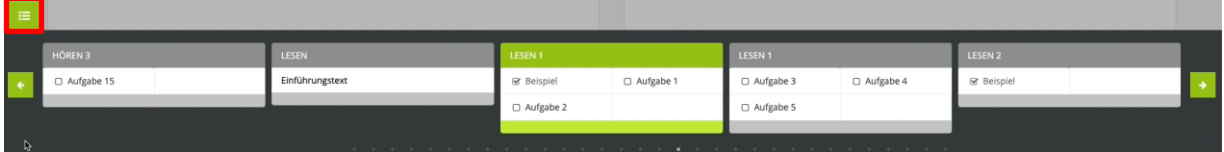

All answers are automatically cached.

You can edit your answers and texts until you either actively complete the written examination or the available time expires.

The examination can finish in one of two ways:

- 1. The allotted time runs out.
- 2. You end the examination manually. Your submission is then final and cannot be revoked.

When the examination is completed, all examination monitoring efforts are also terminated. The browser extension is automatically uninstalled. The recording of the examination ends here.

Page 14, Goethe-Zertifikat A1: Start Deutsch 1 (online) – Handbook for examination participants

#### **G. PROCEDURE FOR THE ORAL PART OF THE EXAMINATION**

<span id="page-13-0"></span>The scheduled date of the oral part of the examination is usually after the date of the written part. There may be a maximum of 14 days between the two partial examinations. The Course Office will send you the date and the Zoom™ access link in your examination invitation e-mail. You do not need to install a browser extension for the oral part of the examination.

On the day of the examination, click on the Zoom™ link and then on "Open" or "Open meeting".

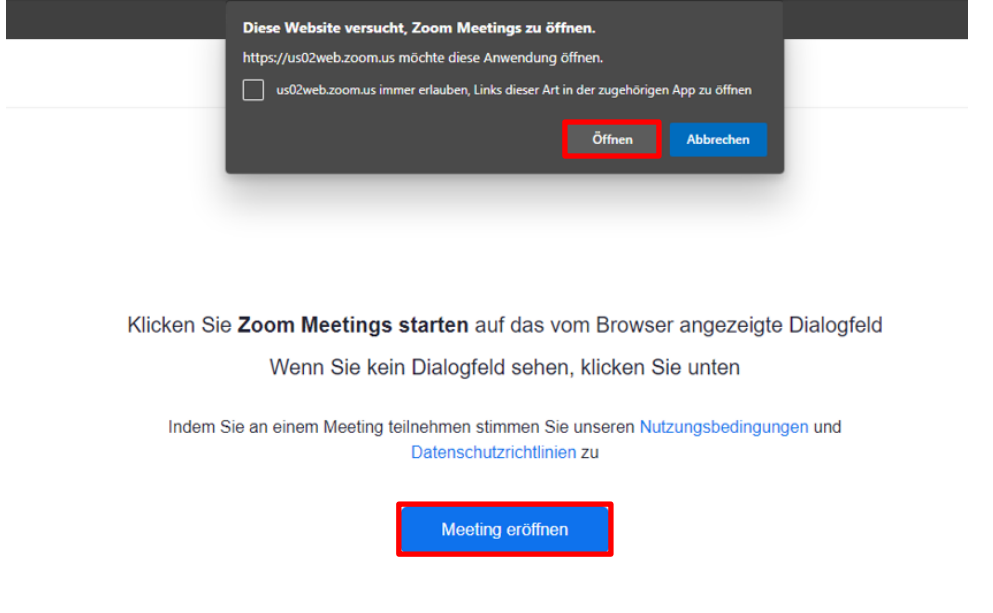

You will have to wait briefly in the waiting room before the examination. This usually takes a few minutes.

Please activate your camera and microphone by clicking on the respective icon. If the symbols are not crossed out, the camera and microphone are activated.

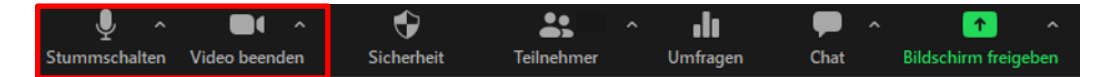

Page 15, Goethe-Zertifikat A1: Start Deutsch 1 (online) – Handbook for examination participants

Change Your Zoom™ or browser settings, respectively, so that you are in full screen mode.

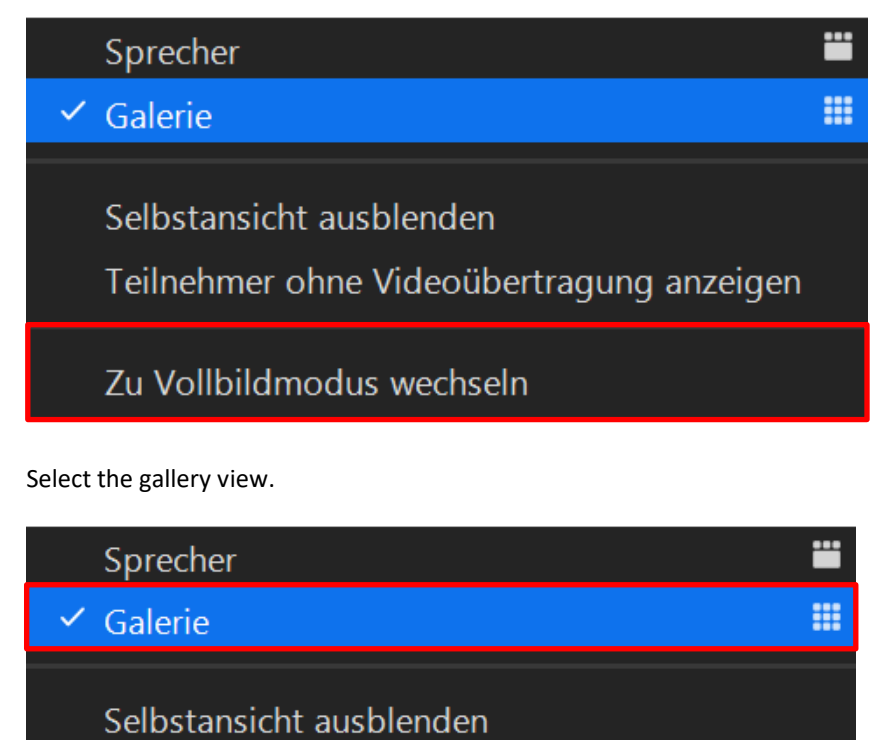

Teilnehmer ohne Videoübertragung anzeigen

Zu Vollbildmodus wechseln

The briefing for the oral part of the examination is analogous in form and content to that for the written part, and is carried out by the examiners.

In the last step of the briefing, you must share your screen. Please ensure that all other programmes are closed. For data protection reasons, we recommend that you remove private files before the examination, so that they are not visible to the examiners while you are showing your screen.

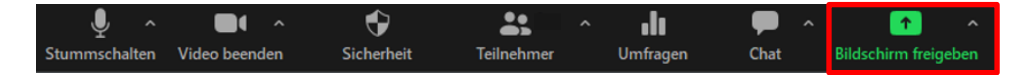

Now, the examination begins.

Page 16, Goethe-Zertifikat A1: Start Deutsch 1 (online) – Handbook for examination participants

# **H. EXAMINATION RESULTS**

<span id="page-15-0"></span>You can view the examination results via "Mein Goethe.de" after you have completed both compulsory parts of the examination.

#### <span id="page-16-1"></span><span id="page-16-0"></span>**5. RECOMMENDATIONS FOR TECHNICAL OPTIMISATION**

# **A. TROUBLESHOOTING ASSISTANCE REGARDING ISSUES WITH THE CAMERA AND/OR MICROPHONE**

Written part of the examination: Please ensure that all applications that have access to the camera and microphone or your screen are closed.

Programmes such as Skype™, Teams™ or Zoom™ must be fully closed manually.

Oral part of the examination: all programmes that have access to your microphone, camera and screen must also be closed during the oral partial examination. The exception is Zoom™, which is required to perform the examination. In the Zoom™ settings, make sure that you have selected the camera and microphone that you want to use for the examination. If you want to use Zoom<sup>™</sup> in the browser, check whether you have given your browser the necessary authorisations to access the camera and microphone.

# **B. TIPS FOR IMPROVING THE INTERNET CONNECTION**

<span id="page-16-2"></span>The online German examination requires a robust and stable internet connection to support screen sharing and remote invigilating software. Issues with stability or speed may prevent you from performing the examination or cause problems during your examination. Please ensure that nobody else is using the internet (especially data transfer via streaming services, uploading or downloading, online gaming) while you are taking the examination. If you are logging in via a WiFi connection, please connect an Ethernet cable or move as close as possible to the router.

Page 18, Goethe-Zertifikat A1: Start Deutsch 1 (online) – Handbook for examination participants

#### **C. PERFORMING THE EXAMINATION ON COMPANY PCS**

<span id="page-17-0"></span>You will require administrator access to your computer to download the browser extension. If you are taking part in the examination on a work computer, there may be firewalls that prevent this extension from being downloaded. We recommend that you contact an IT administratorat your company before registering for the examination to check whether this installation is possible. Alternatively, you will have to switch to another device.

# **D. SPECIAL NOTES FOR MACOS**

<span id="page-17-1"></span>If you are using a MacOS, you may need to authorise your browser to record your screen. This setting can be found in the system settings of your device.

Please note that Google Chrome™ may only appear in the list of programmes after screen sharing has been requested by Examity™.

We will now briefly explain the procedure. After carrying out these steps, you must close Google Chrome™ completely and restart it, in order that the system settings are applied.

- 1. To enable screen sharing, open the "System Settings" and then "Security & Privacy".
- 2. Select "Screen Recording" from the menu. Click on the lock symbol and enter your user name and password.
- 3. Tick the "Google Chrome" box and click the lock icon again to save the setting change.

# <span id="page-17-2"></span>**6. PROCEDURE IN THE EVENT OF TECHNICAL DIFFICULTIES**

#### **A. INTERRUPTION OF THE INTERNET CONNECTION DURING THE EXAMINATION**

<span id="page-17-3"></span>If you lose connection to the invigilator or the examiners during the examination, you can reconnect and continue the examination. In the event of such an interruption, the room check and personal check shall be repeated. If you experience any technical issues during the examination but are still connected, you can contact the invigilator or the examiners via the chat function. The time needed to solve your problem will not be deducted from your examination time. However, you must also repeat the room check and personal check here.

# **B. CONNECTION TO EXAMINATION NOT POSSIBLE**

<span id="page-17-4"></span>Written part of the examination: in order to access the written part of the examination, you must register at MeinGoethe.de. The link to the examination – under "Examinations" – can be clicked from 15 minutes before the start of the booked examination time. If you experience any issues with starting the examination, make sure that the time and time zone are set correctly on your computer. If you are able to click on the link at MeinGoethe.de but experience technical problems when accessing the examination you must contact Examity™ technical support immediately.

Oral part of the examination: if you experience technical problems when dialling into the virtual examination room on Zoom™ that you cannot solve independently, you must contact the examiners or the Course Office.

Before the examination day, be sure to check whether your Internet connection is stable and switch off all other devices connected to your network if necessary.

Page 19, Goethe-Zertifikat A1: Start Deutsch 1 (online) – Handbook for examination participants

# **C. INSTALLATION OF THE BROWSER EXTENSION NOT POSSIBLE**

<span id="page-18-0"></span>Before you can take the examination, you must install the Examity™ browser extension. Please note that you need the latest version of Google Chrome™ to do so. You must also allow third-party cookies; you can find this function in the settings under "Privacy and Security". If you still have problems with the installation, please contact Examity™ technical support.

If you do not install or activate the browser extension, you will not be able to take the written part of the examination. The extension cannot be installed in advance.

Page 20, Goethe-Zertifikat A1: Start Deutsch 1 (online) – Handbook for examination participants

# <span id="page-19-0"></span>**7. TECHNICAL SUPPORT**

### **A. TECHNICAL SUPPORT DURING THE WRITTEN PART OF THE EXAMINATION**

<span id="page-19-1"></span>If you experience any issues before the written part of the examination, you must contact Examity™ support. This is possible in three ways:

- F-mail
- Telephone
- Live chat

E-mail: you can contact e-mail support at any time at [support@examity.com.](mailto:support@examity.com) You will receive a confirmation of receipt within about five minutes. You will usually receive a response to your enquiry approximately one hour after contacting e-mail support. The support staff are trained to prioritise urgent requests, which means that you will receive a faster response on the day of your examination, for example.

Telephone: you can reach telephone support on +49 0800-182-1105. Your call is usually answered within a few minutes, and you have the option of selecting the support relevant to you by pressing a button. You can reach the support for examination participants under 1, the general queue under 0.

Live chat: the chat function is anchored in the bottom right-hand corner of all Examity™ websites and is available 24 hours a day. Before contacting support, you must provide your first and last name, an e-mail address and your request. Once you have entered this information, you will be connected to support.

If you have any problems during the written part of the examination, you can contact the invigilator via the chat function. You will only be forwarded to support if the invigilator cannot solve your problem. The time needed to solve your problem will not be deducted from your processing time. This means that the invigilator interrupts the examination until you no longer need help.

Support from the invigilator is only possible if you are connected to the Internet.

Page 21, Goethe-Zertifikat A1: Start Deutsch 1 (online) – Handbook for examination participants

#### **B. TECHNICAL SUPPORT DURING THE ORAL PART OF THE EXAMINATION**

<span id="page-20-0"></span>If you experience any technical problems when accessing the oral part of the examination that you cannot solve independently, you must contact the examiners or your Course Office.

During the examination, when you are already in the virtual examination room, the examiners can support you and help you solve issues as they arise. You can do this verbally or in writing via the chat function. The examination will only continue once your problem has been solved. Communication takes place in the national language, and is not included in the assessment of your examination.In the event of any major technical issues, the examination must be cancelled.

You also have the option of contacting the Course Office by telephone or e-mail.

Do you have questions to which you have not found answers in this *manual*? [Take a look at our FAQs!](https://www.goethe.de/ins/cs/de/spr/prf/gzsd1/odp/ofa.html)

Page 22, Goethe-Zertifikat A1: Start Deutsch 1 (online) – Handbook for examination participants

#### Checklist for participants:

- ❑ Account created via "Mein Goethe.de"
- ❑ Google Chrome™ browser installed
- ❑ Technical check performed by Examity™
- ❑ Pop-up blocker deactivated in the browser
- ❑ Keyboard language changed to German
- ❑ Mobile webcam or hand mirror ready
- ❑ Valid identity document with photo
- ❑ Suitable room (see above: "Room requirements")
- ❑ Examination room prepared
- ❑ Workstation with door in the back
- ❑ Read the *handbook*, *Examination Guideline*, *Terms and Conditions for Exam Administration* and *privacy policy*
- □ Diligent preparation **۞**

Page 23, Goethe-Zertifikat A1: Start Deutsch 1 (online) – Handbook for examination participants

#### <span id="page-22-0"></span>**INSTRUCTIONS: DEACTIVATING THE POP-UP BLOCKER**

Automatically displayed pop-ups are blocked by Google Chrome by default. You must deactivate this function before the examination or pop-ups must be authorised. Follow these steps to make your device usable for the examination:

Change default settings for pop-ups:

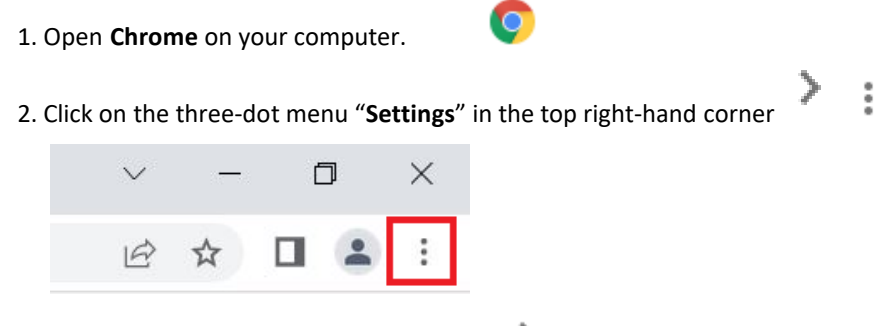

3. Click on **"Privacy and Security"** "**Website Settings" "Pop-ups and Redirects"**.

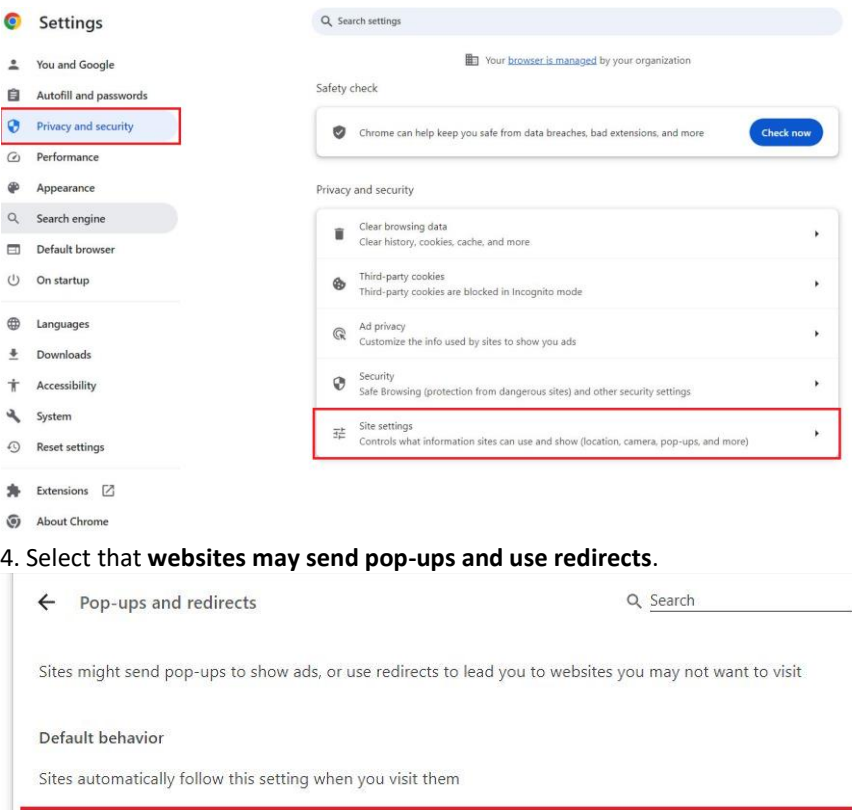

 $\odot$ Sites can send pop-ups and use redirects

 $\bigcirc$   $\mathbb{N}$  Don't allow sites to send pop-ups or use redirects

#### <span id="page-23-0"></span>**INSTRUCTIONS: CHANGING THE KEYBOARD LANGUAGE TO GERMAN**

*Note: these instructions are examples for the Windows and Mac OS operating systems. The individual steps may vary depending on your operating system. Please find out in good time how to change the keyboard setting on your device and check the setting before the examination.*

#### **WINDOWS**

#### **Install the right language:**

- 1. Open the settings via the "Start" menu
- 2. Select "Time and Language"
- 3. Select "Language"

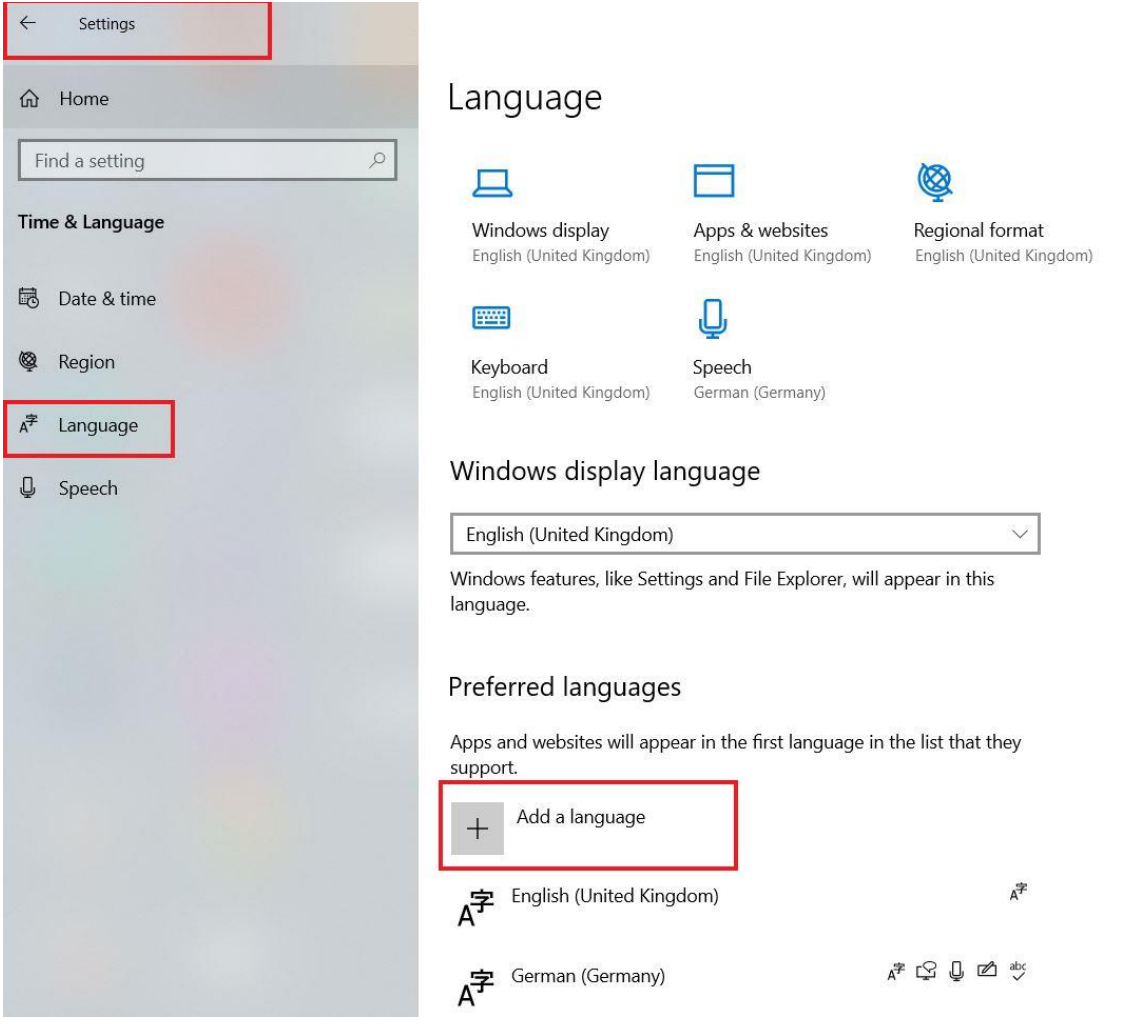

4. "Add language" → Select "German" → "Continue" → Uncheck "Set as my Windows display language", "Speech recognition", "Handwriting" → "Install"

Page 25, Goethe-Zertifikat A1: Start Deutsch 1 (online) – Handbook for examination participants

#### **Activate display in the Task Bar:**

- 1. Right-click on the Task Bar
- 2. Select "Task Bar Settings"
- 3. Select "Activate or deactivate system icons"  $\rightarrow$  Set "Input indicator" to "On"
- 4. Abbreviation (e.g. DEU for German) is now displayed in the Task Bar, by clicking on the abbreviation all installed languages are displayed and you can quickly switch between the input languages.

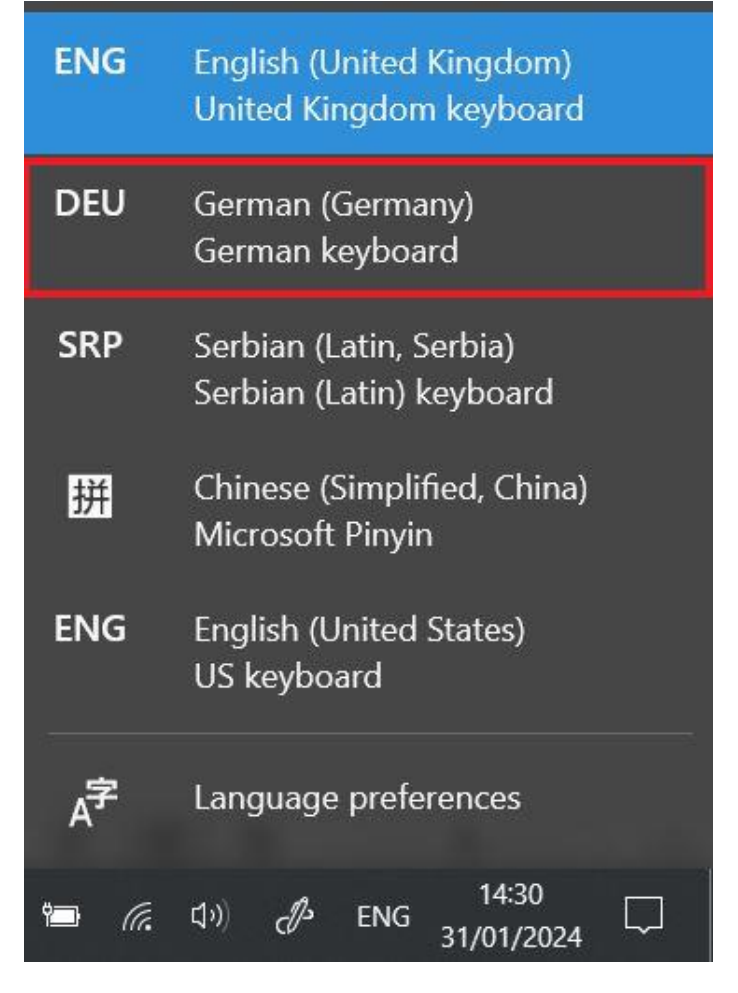

Page 26, Goethe-Zertifikat A1: Start Deutsch 1 (online) – Handbook for examination participants

#### **MAC**

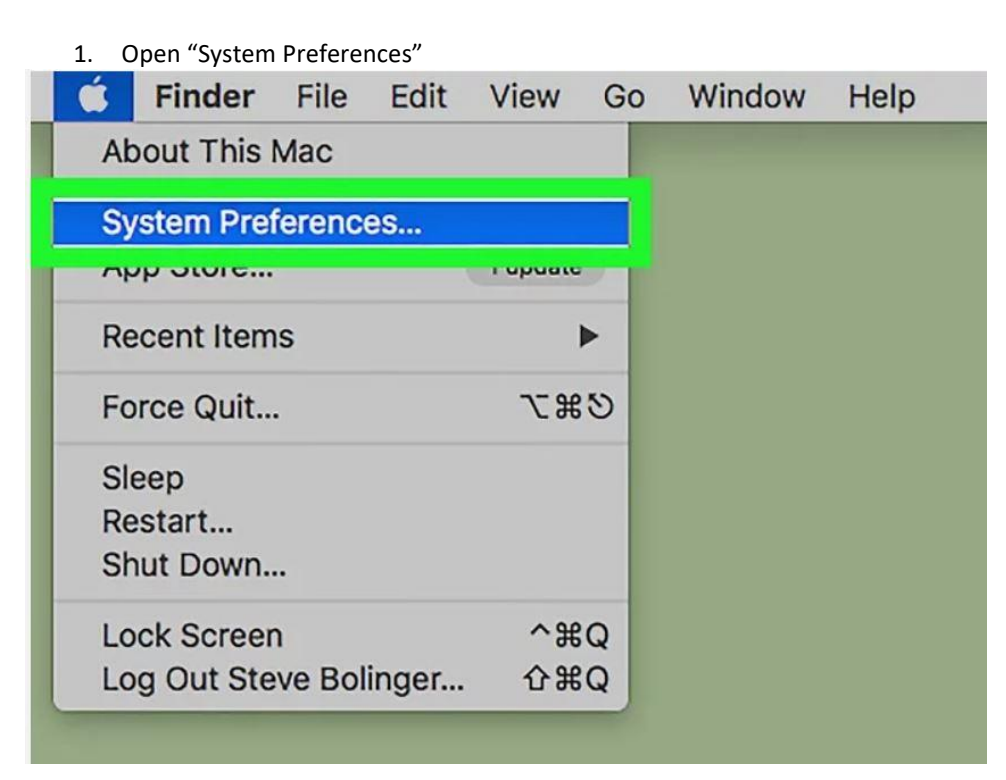

2. Click on "Keyboard"

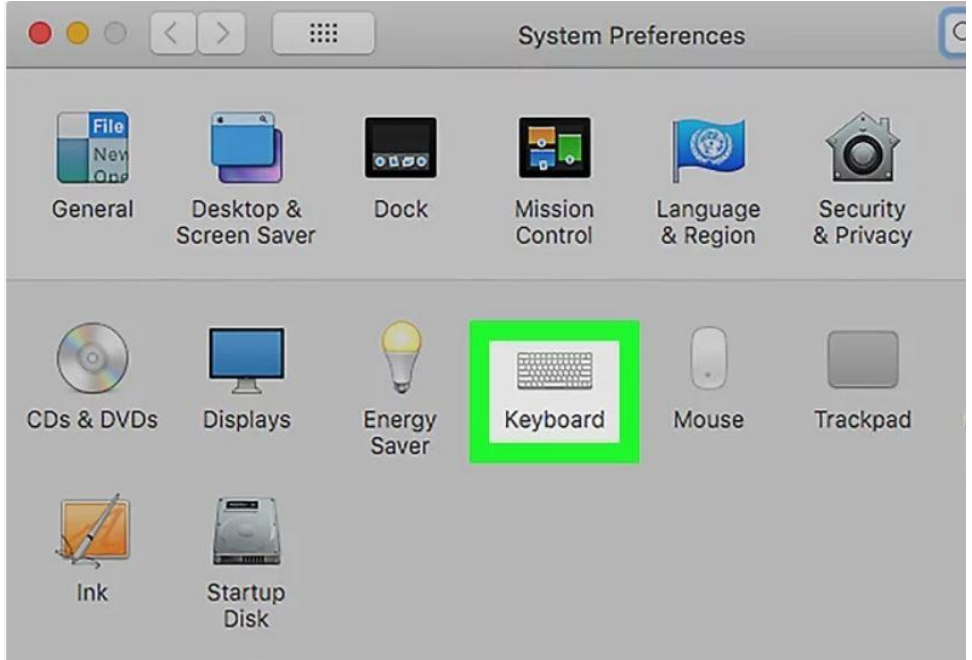

Page 27, Goethe-Zertifikat A1: Start Deutsch 1 (online) – Handbook for examination participants

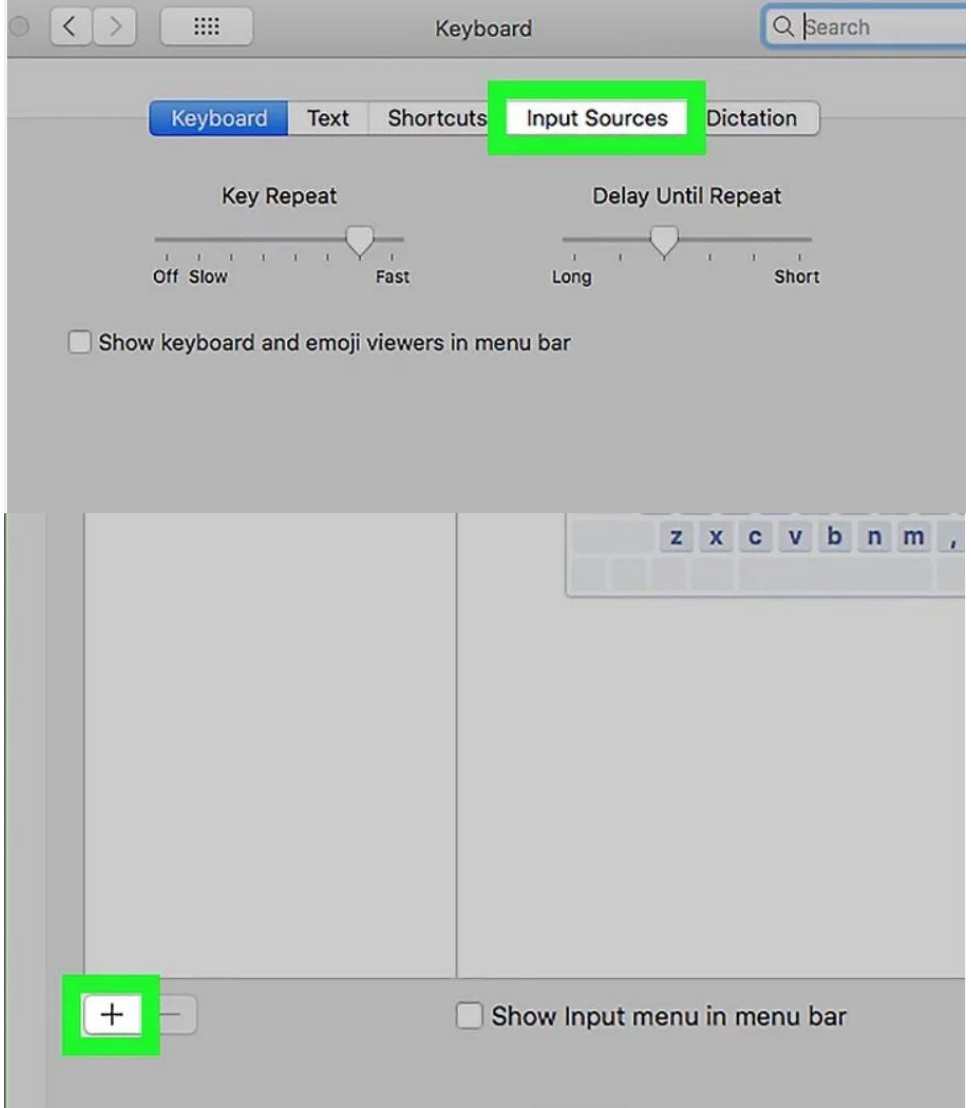

# 3. Select "Input Sources" à Click on the plus symbol à Select language (e.g. German) à "Add"

Page 28, Goethe-Zertifikat A1: Start Deutsch 1 (online) – Handbook for examination participants

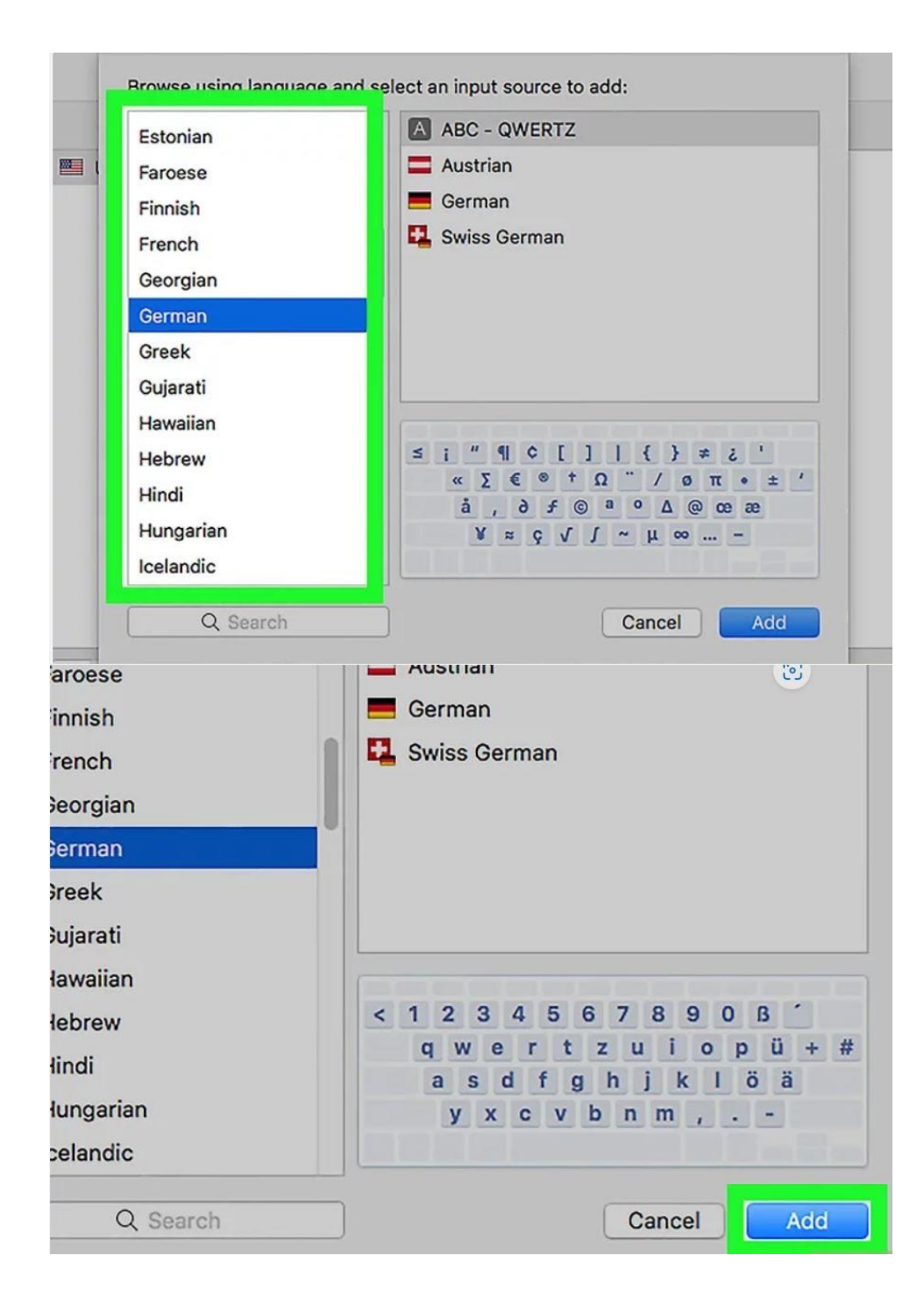

Page 29, Goethe-Zertifikat A1: Start Deutsch 1 (online) – Handbook for examination participants

4. Tick the "Show Input in menu bar" box

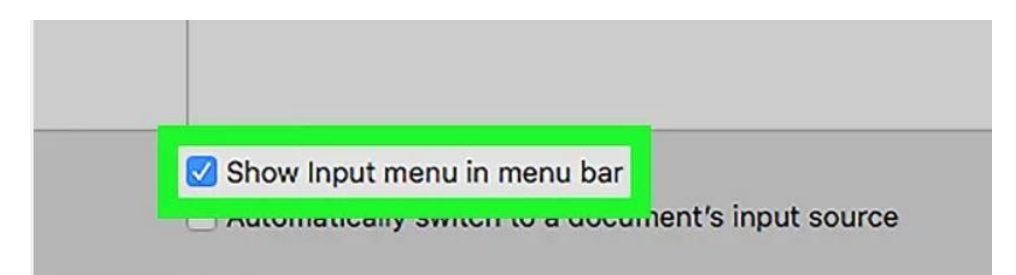

5. Click on the flag symbol in the menu bar and select the desired language.

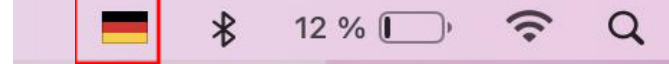

#### <span id="page-29-0"></span>**INSTRUCTIONS FOR REGISTERING AND LOGGING IN TO MEIN GOETHE.DE FOR THE FIRST TIME**

You must create an account at Mein Goethe.de before/when you book an online German examination, so that you can see your booked examination and the examination result later.

Below, you will find the steps on how to sign up and log in.

At [www.goethe.de](http://www.goethe.de/) you will find access to the Mein Goethe.de portal (top right).

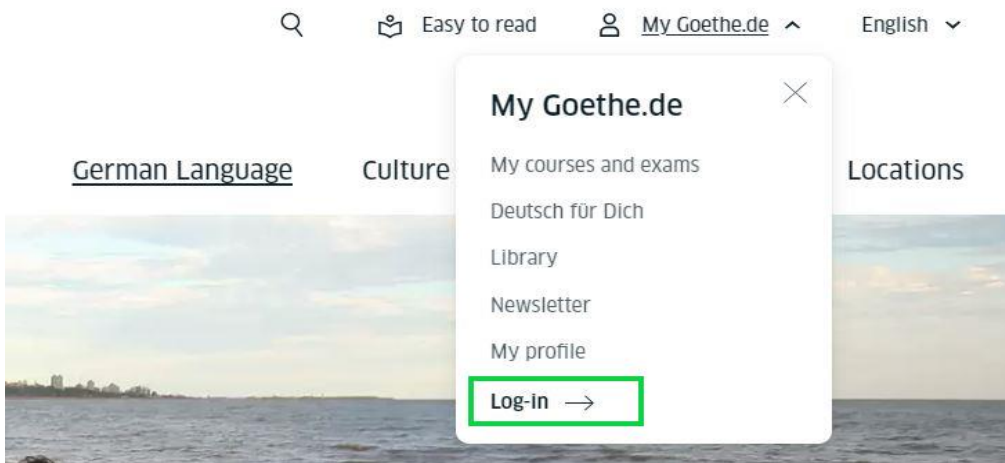

Click on it and the drop-down menu opens.

Click **Log in** again in the drop-down menu.

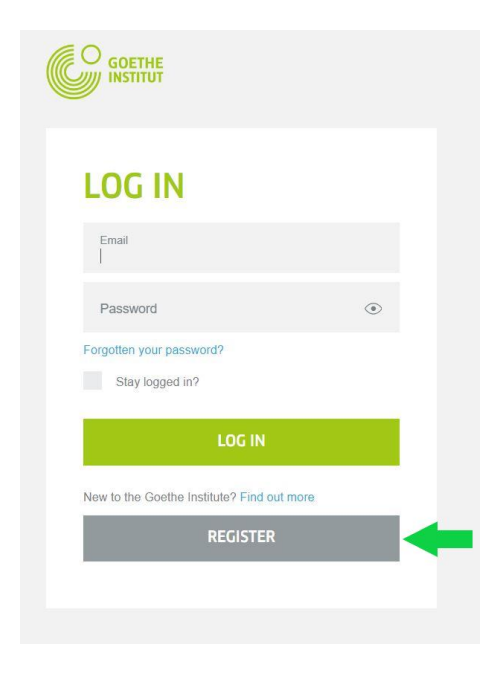

Please enter your e-mail address, a password of your choice and your country or region.

Page 31, Goethe-Zertifikat A1: Start Deutsch 1 (online) – Handbook for examination participants

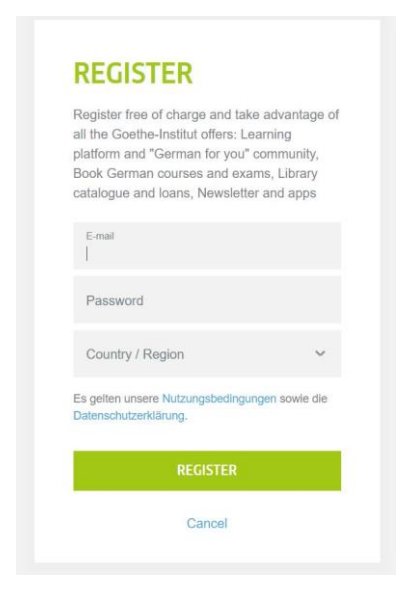

Please take note of the applicable conditions and the Privacy Policy. Complete the process by clicking on **Sign Up**.

In order to successfully complete the registration process, please open the e-mail with the sender **noReply-kdf2** and the subject **Mein Goethe.de / Activate access** in your e-mail inbox.

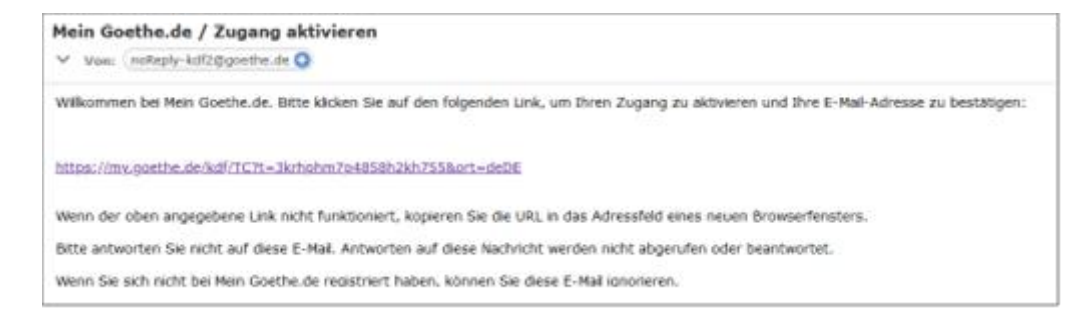

Click on the confirmation link contained therein. The screen you are already familiar with then opens. Enter your e-mail address and password, then click on **Log in**.

Page 32, Goethe-Zertifikat A1: Start Deutsch 1 (online) – Handbook for examination participants

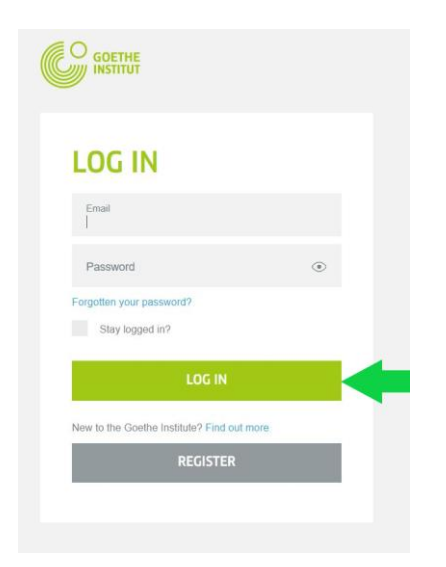

You will then be taken to the **start page of your account**.

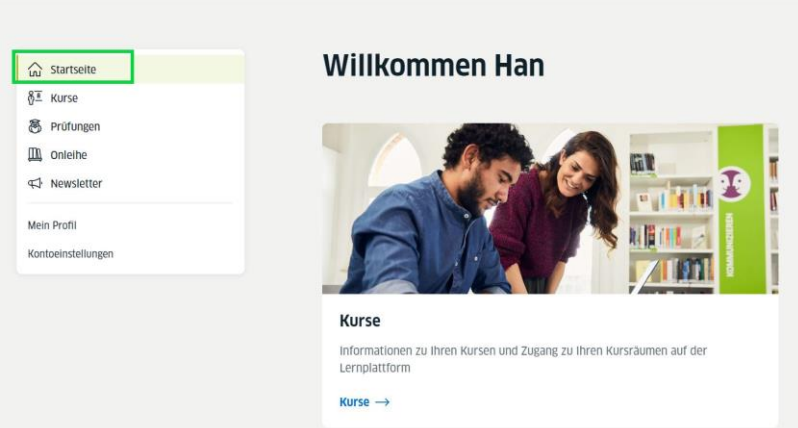

Click on **Examinations** in the navigation bar on the left to display your examination. If your check is not displayed, you can also add it using your customer number or registration code.

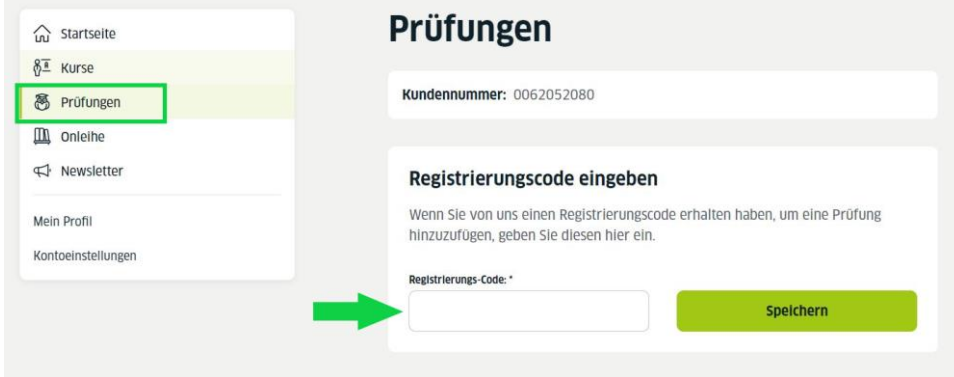

Page 33, Goethe-Zertifikat A1: Start Deutsch 1 (online) – Handbook for examination participants

#### <span id="page-32-0"></span>**INSTRUCTIONS: DISPLAY TASK MANAGER**

You must share your screen and open the Task Manager (Windows)/ the Programme Manager (MacOS) before the examination/at the request of the invigilator in the written examination or the examiners in the oral examination so that the invigilator or the examiners can see the programmes running on your device. Below you can see the various options for opening the Task Manager or Programme Manager.

#### ➢ **Windows**

Windows offers several ways to open the Task Manager. The instructions and illustrations refer to **Windows 10**, but are also valid for Windows 7 and 8, with a few exceptions.

If you are not sure which version of Windows you are using, you can find out in the settings.

**Option 1:** If you press the three keys **[Ctrl] + [Alt] + [Del]** simultaneously on your keyboard, Windows opens a menu with a blue background. If you select the **"Task Manager"** option there, the Task Manager opens in a new window.

**Note:** If you are using Windows 7, the option shown is available to you under the name "Start Task Manager".

**Option 2:** Hold down the three keys **[Ctrl] + [Shift] + [Esc]** at the same time. The Task Manager will then open automatically without the need for another mouse click.

**Option 3:** First **right-click on the taskbar to call up the context menu**. In this menu, select the "Task Manager" option with the left mouse button. Windows 7 users will see the same function labelled "Start Task Manager".

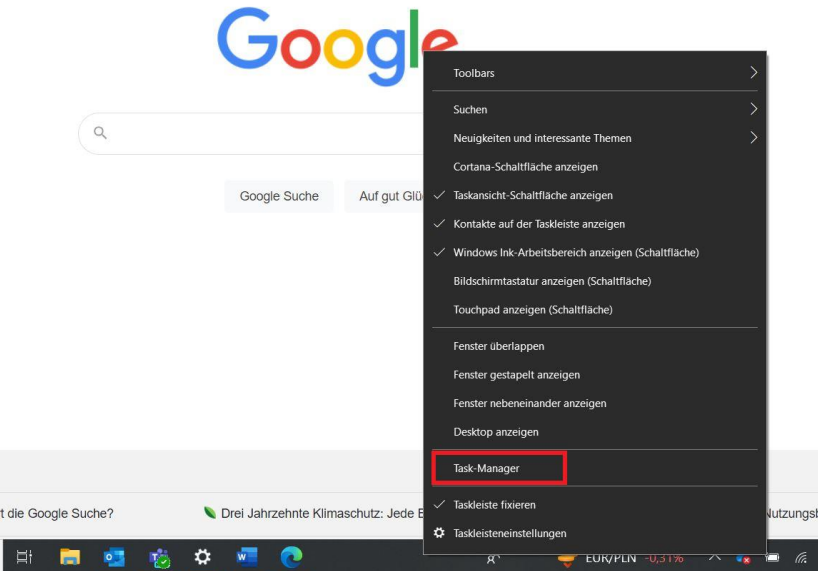

**Option 4: Right-click on the Windows icon** (located in the left-hand corner of the taskbar). The corresponding context menu will then open. Then select the "Task Manager" option.

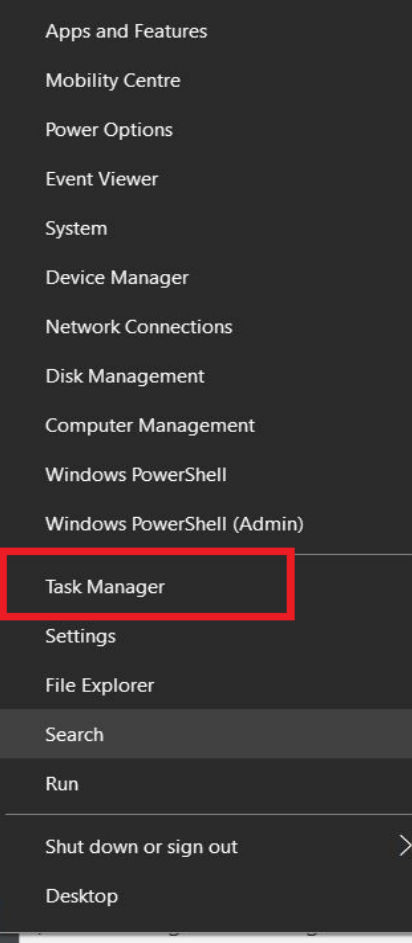

Page 35, Goethe-Zertifikat A1: Start Deutsch 1 (online) – Handbook for examination participants

**Option 5:** With Windows 10, you will find the search field directly in the **taskbar** in most cases (otherwise in the Start menu). Enter the search term **"Task Manager"**. The search results displayed are automatically updated as you type. As soon as the appropriate result appears, select it by clicking left in the "Highest match" area or click on **"Open"** in the righthand area.

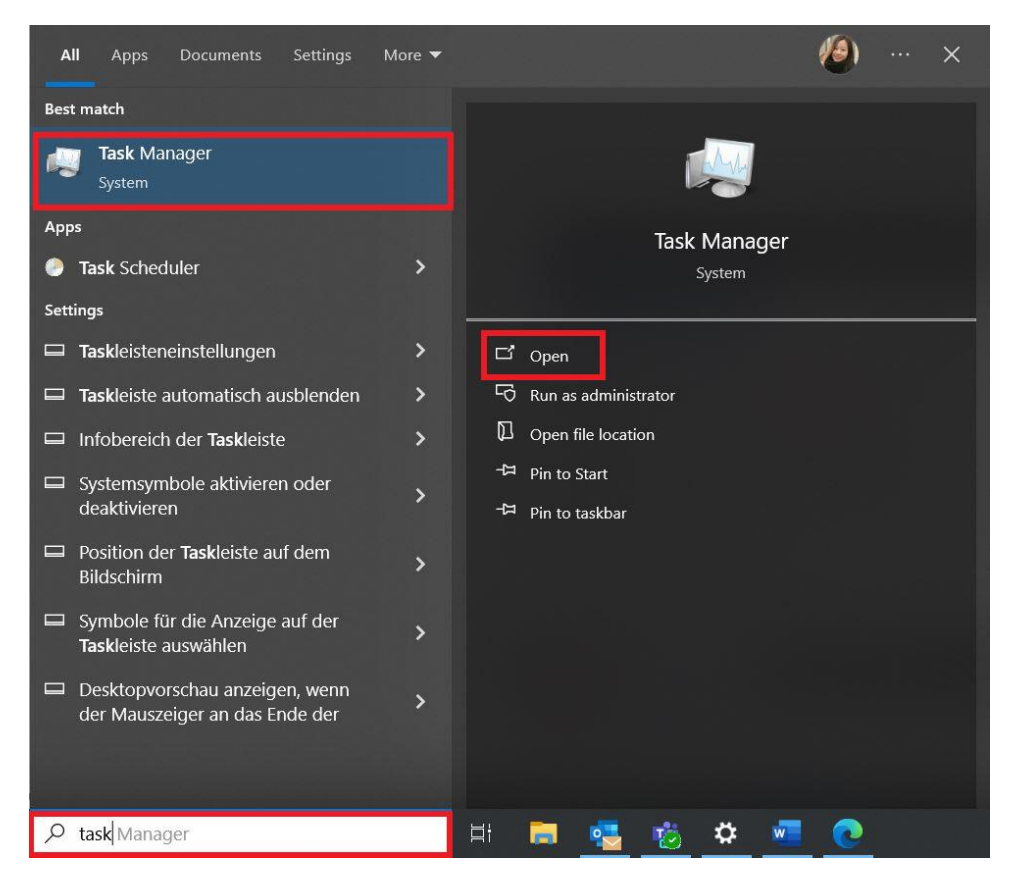

**Note:** If you are using **Windows 7 or 8**, the search function is just a click away: Open the **Start menu** by clicking on the Windows button left.

In Windows 7, the search bar is immediately visible. Then enter the search term as described and confirm your entry with the Enter key on your keyboard. In Windows 8, no input field is visible - you do not need this. Open the Start menu and simply enter the search term on your keyboard. The operating system will automatically start the search and display the results as usual.

#### ➢ **Mac**

**Option 1:** Click on the Apple logo in the top left-hand corner and then select the menu item "Quit now...".

**Option 2:** You can also open the Programme Manager with a key command. If you press the three keys **[Command] + [Option] + [Escape]** simultaneously on your keyboard, Mac will open a new window.

Once you have opened the Programme Manager, you can select a programme and confirm your entry by clicking on "Exit immediately".

Page 36, Goethe-Zertifikat A1: Start Deutsch 1 (online) – Handbook for examination participants

#### <span id="page-35-0"></span>**INSTRUCTIONS: TURN OFF BLUETOOTH**

#### ➢ **Windows**

- 1. Select the Start button, then select Settings > Devices > Bluetooth & other devices.
- 2. Select the Bluetooth toggle to turn it Off.

Note: The Bluetooth toggle only appears on your system when Windows detects a Bluetooth adapter.

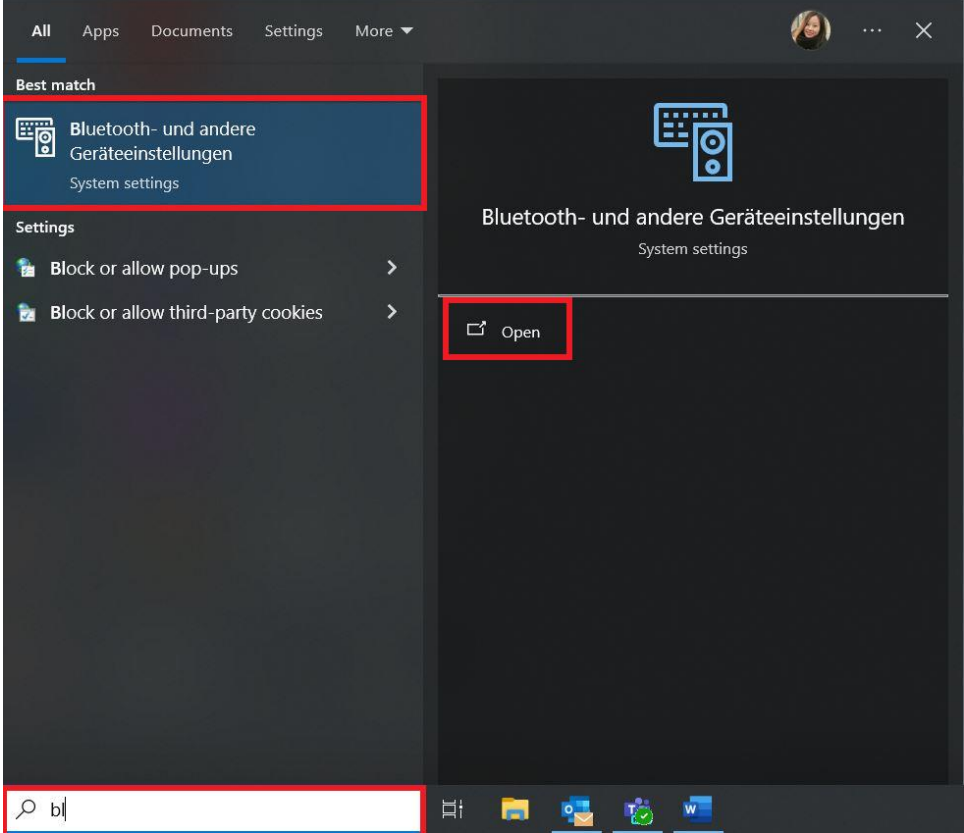

Page 37, Goethe-Zertifikat A1: Start Deutsch 1 (online) – Handbook for examination participants

# Bluetooth & other devices

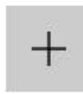

Add Bluetooth or other device

Bluetooth

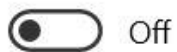

# Bluetooth & other devices

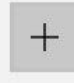

Add Bluetooth or other device

Bluetooth

 $\bigcirc$  On

- ➢ **Mac**
- 1. On your Mac, choose Apple menu  $\bullet$  > System Settings, then click Bluetooth  $\overline{\mathscr{X}}$  in the sidebar. (You may need to scroll down.)
- 2. Click to turn Bluetooth on or off.

Note: If you're using an external USB Bluetooth adapter, the option may not appear in Bluetooth settings. Try unplugging the adapter to turn off Bluetooth.

Goethe-Institut e. V. (registered association) Area 41 - DaF examinations Oskar-von-Miller-Ring 18 80333 München